# **How to Enroll Online in Northern California Training Academy Courses - APS**

July 1, 2017

# **Online Enrollment System**

To continue to improve and simplify the enrollment process participants will only need to provide demographic information once a year. Beginning June 5, 2017 you will now only need to complete an online questionnaire annually instead of each time you check out of the enrollment process.

#### **How to Enroll**

The first step is to find the course you want to enroll in.

Start on this page:

### <https://humanservices.ucdavis.edu/academy/APS>

On this page you'll find a list of all of the subject areas we offer. You can find a course by browsing the appropriate subject area. There is also a search box on this page so you can find a course by searching for it.

### **Find courses by search**

Use the search feature (top right) to search for a course by section number. (The section number is printed on the flier sent out by the Academy. If you don't have a flier you can ask your supervisor for the section number.) Searching by section number is the most accurate way to find the course you want. If you don't have the section number it is best to find the course you want by subject area. Once you search for the course you are interested in, click on the link in the search results to go to the detailed description of that course. From this page you can click on the blue "Enroll Now" button to start the enrollment process. Simply follow the prompts to complete your enrollment online.

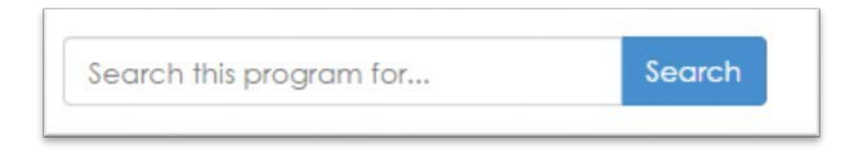

#### **Find courses by subject area**

Alternately, you can find the course you are looking for by clicking on the appropriate subject area for that course. (The subject area is printed on the flier sent out by the Academy. If you don't have a flier you can ask your supervisor for the subject area.) When you click on a subject area you'll go to a page with a list of all of the available courses in that subject. Click on the course title to see detailed information on that course. From this page you can click on the blue "Enroll Now" button to start the enrollment process. Simply follow the prompts to complete your enrollment online.

# Northern California Training Academy - Adult Protective **Services Courses**

Below are currently scheduled Adult Protective Services courses available in Northern California. These courses are appropriate for APS workers. Click on the tittle of the training you are interested in below to learn more or to enroll.

Check back often, as new listings will be added as soon as they become available.

#### **SUBJECT AREAS**

- APS Classroom
- APS Online

#### **How to Enroll**

Having trouble enrolling online? Download our helpful enrollment guide for a step-bystep look at the enrollment process.

Download an Enrollment Guide

Z

#### **Enrolling in multiple courses**

If you want to enroll in more than one course simply add all of the courses you want to your shopping cart. Once you have all of the courses you want in your shopping cart, follow the prompts to enroll.

#### **The enrollment process and creating an account**

When you are ready to checkout simply click on the blue "Checkout" button in your shopping cart. You'll be taken to the Log In screen. If you have an account you'll log in using your user name and password. If you do not have an account follow the new user path to create your account. This will make enrolling in the future much faster.

#### **Account creation process**

**Please note:** participants must create their own account using their name and contact information. Accounts should not be created by county training coordinators or co-workers.

To begin the account creation process you'll enter your email address in the new user section of the log in screen.

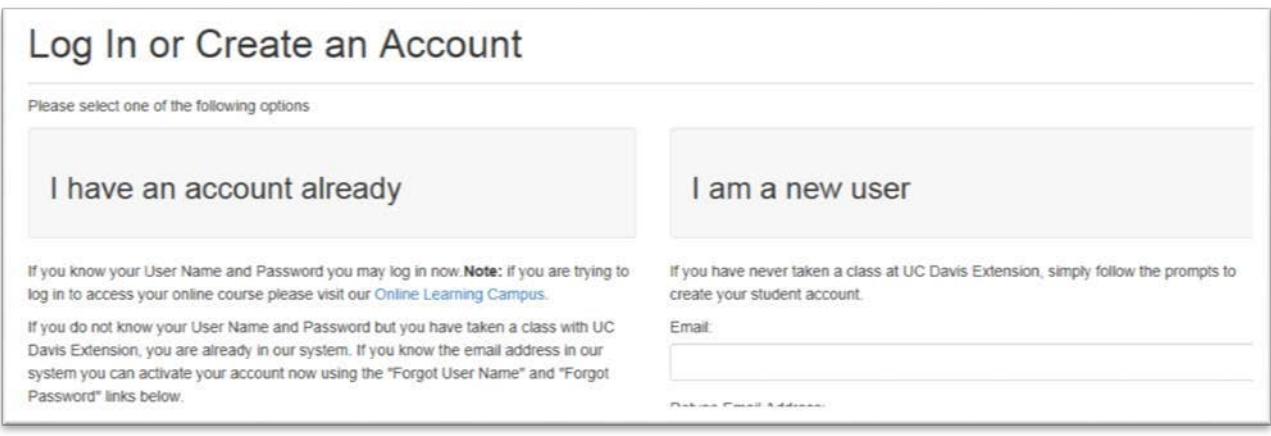

#### **Already in our System**

If you receive the error message below it means that you are already in our business system with the email address you are using to create your account.

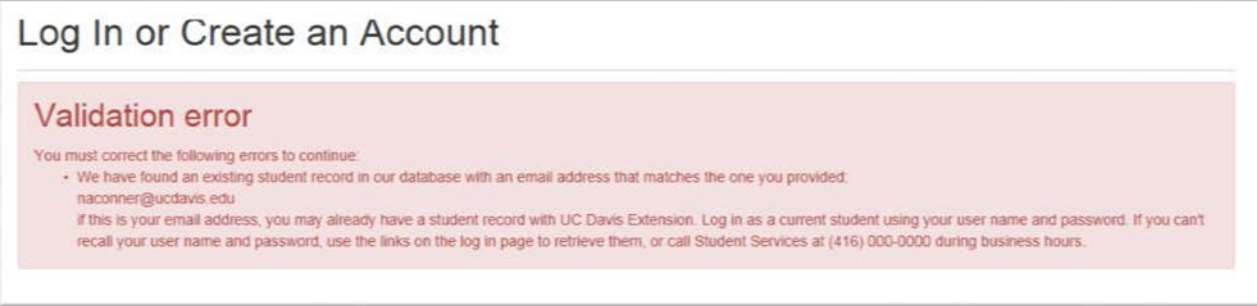

You can use the "Forgot User Name" and "Forgot Password" links to retrieve your login credentials. Alternately, you can reach our student services team for assistance M-F, 8:30 a.m.-4:30 p.m. at (530) 757-8777.

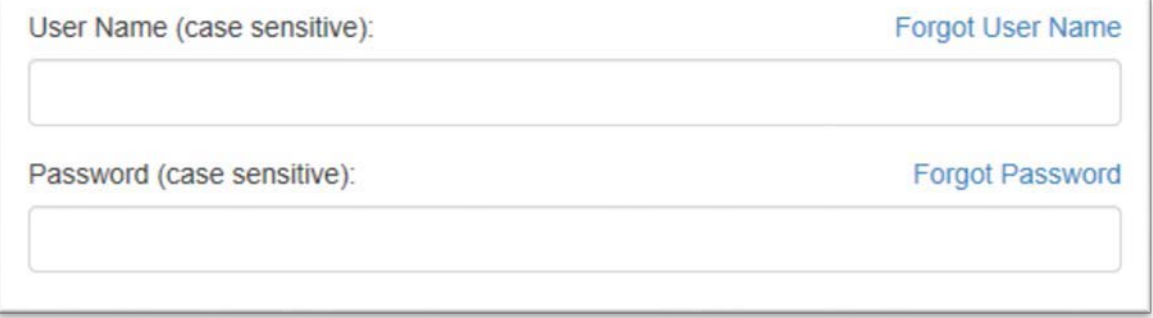

#### **New Account**

If you are new to our business system you'll be prompted to create your user name and password and complete your profile information. Be sure to write down your user name and password and keep it in a secure location for future reference. You will use this to log in when accessing your enrollment information or enrolling in another training. We recommend that you use your work email when creating your account.

#### **Password tip:**

- Must be at least eight characters long
- Must have at least one upper case character
- Must contain at least one of these special characters:  $\mathcal{Q}[\mathcal{V}]^{\wedge}$  : "#\$%&'()\*+,-./:{;|<=}~>?

Write down your log in information and keep it in a secure location as you will need this to access your student account and to enroll in the future.

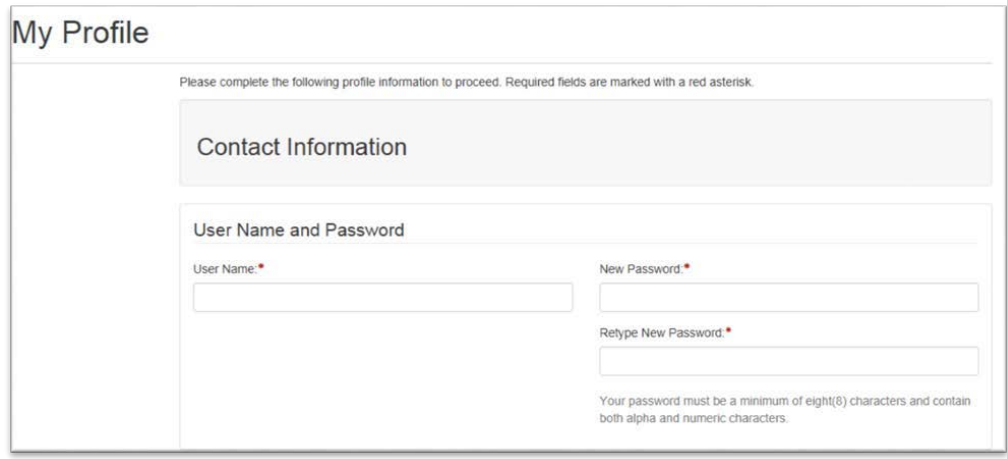

After you create, or log in to, your profile you'll move on to the "Payment" page. (Don't worry - you will not be asked to pay). If you have not already completed a profile application you will be prompted to start the application process. These questions will only be required to be submitted once a year.

# Applications

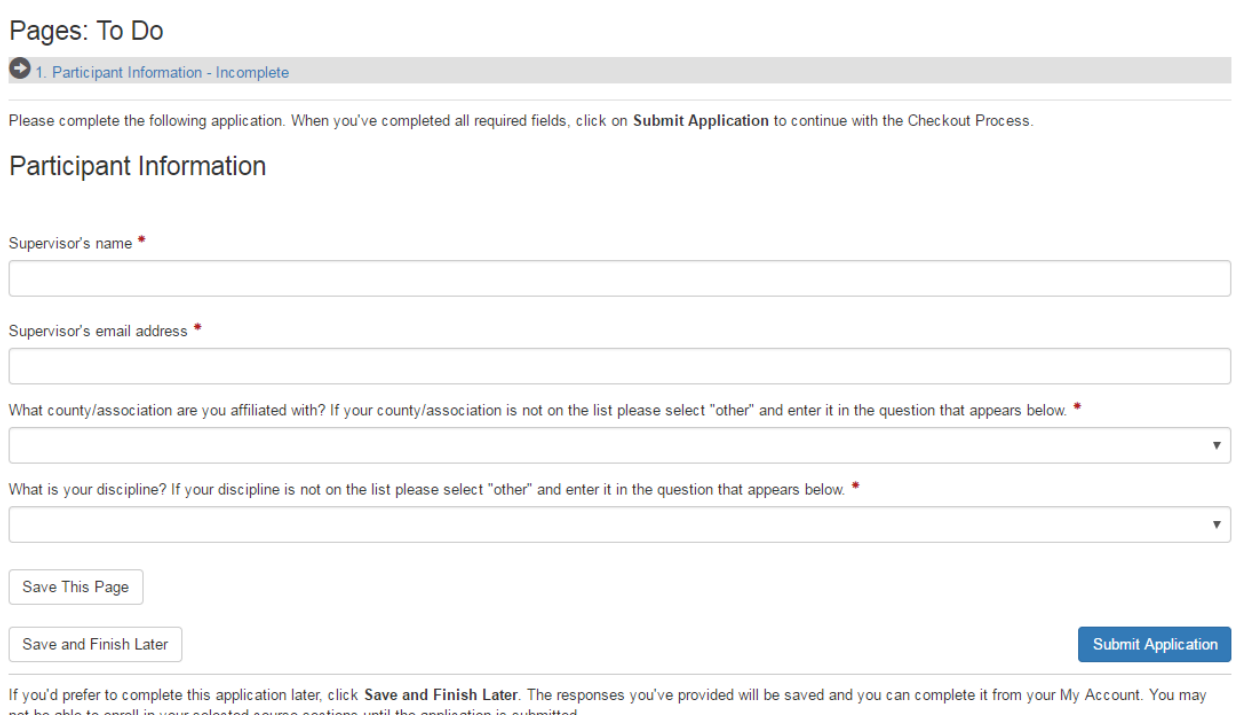

Once you complete the questions and verify that you read the enrollment policies you'll submit your enrollment.

You will see a "Receipt" page when your enrollment is complete.

### **Receipt and Confirmation Emails**

You will also receive two emails: a receipt and an enrollment confirmation. Please review the information on your enrollment confirmation to be sure you are enrolled in the correct courses. Pay particular attention to date and location as we do have multiple offerings of the same course.

### *What if I enrolled in the wrong course?*

If you find that you enrolled in the course or the wrong day you can request to drop by logging into your account. Once you are logged in click on "My Enrollment History" in the left sidebar. You'll see a "Request Drop" button next to each course you are enrolled in. If you need to drop a course just click on "Request Drop" and follow the prompts. Once you have dropped you can enroll in the correct course.

# *Please forward the enrollment confirmation email to your supervisor so they know that you have enrolled.*

#### **Accessing your Account**

If you would like to view your enrollment history, see a list of current courses or request a drop you'll need to log into your account.

You'll log in to your account from the link on the top right corner of the website using the "Student Login" link.

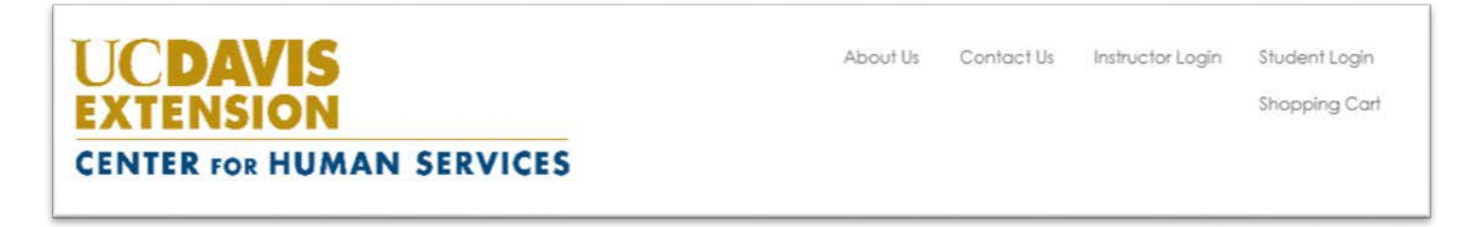

Once logged in you'll see a list of your current courses. Click on the link in the right sidebar for "My Enrollment History" to see more detail.

From the "My Enrollment History" screen you'll see all of your currently enrolled courses as well as all completed courses.

# *What if my plans change?*

If your plans change and you are unable to attend a course you are enrolled in you can request a drop. To drop a course simply click on the "Request Drop" button next to the course you want to drop from the "My Enrollment History" page.

#### **Need a copy of your enrollment confirmation?**

From the "My Enrollment History" page you can print a copy of your enrollment confirmation. Click on the "Print" button next to the course you want a confirmation for. Then select "Enrollment Confirmation" from the report options and print.

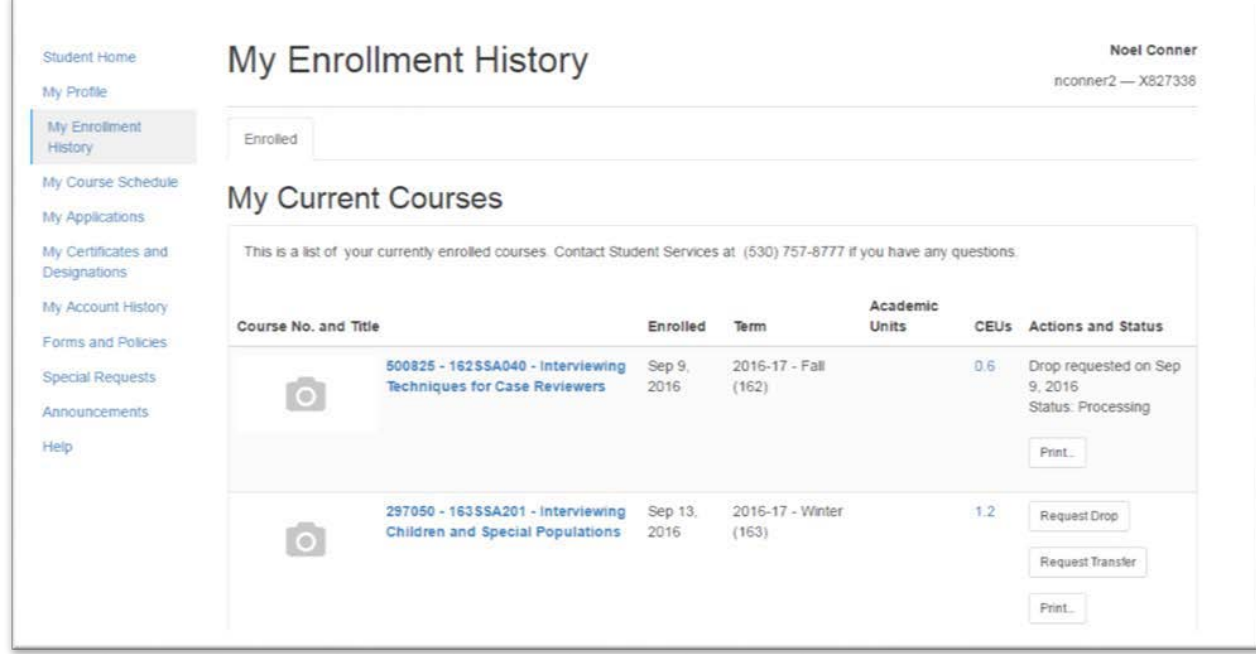

#### **Questions?**

If you are not certain which courses you should be enrolling in please contact your county training coordinator. If you need help enrolling contact the Academy team at (530) 757-8725 o[r academy@ucdavis.edu.](mailto:academy@ucdavis.edu)